# **How to Move Classic Licenses Between Devices for Identity Services Engine (ISE)**

## **Contents**

**Prerequisites** 

Moving Licenses Between Devices for Identity Services Engine (ISE) **Troubleshooting** 

**Next Steps** 

The article describes a process of moving Classic licenses between devices for Identity Services Engine (ISE).

# **Prerequisites**

Before you start, ensure that you have the following data at your disposal:

- [An active Cisco.com account](https://www.cisco.com/c/en/us/about/help/registration-benefits-help.html)
- [Unique device identifier \(UDI\) of the source and destination device.](https://www.cisco.com/c/dam/en/us/td/docs/entitlement_asset_mgmt/docs/How_to_Locate_UDI_Training_Deck.pdf)

**Note**: If you need to move licenses for hardware devices, ensure that you also have the [return merchandise authorization \(RMA\) number.](https://ibpm.cisco.com/rma/home/)

# **Moving Licenses Between Devices for Identity Services Engine (ISE)**

**Step 1**:

Go to [Cisco Software Central](https://software.cisco.com) and log in with your Cisco.com account.

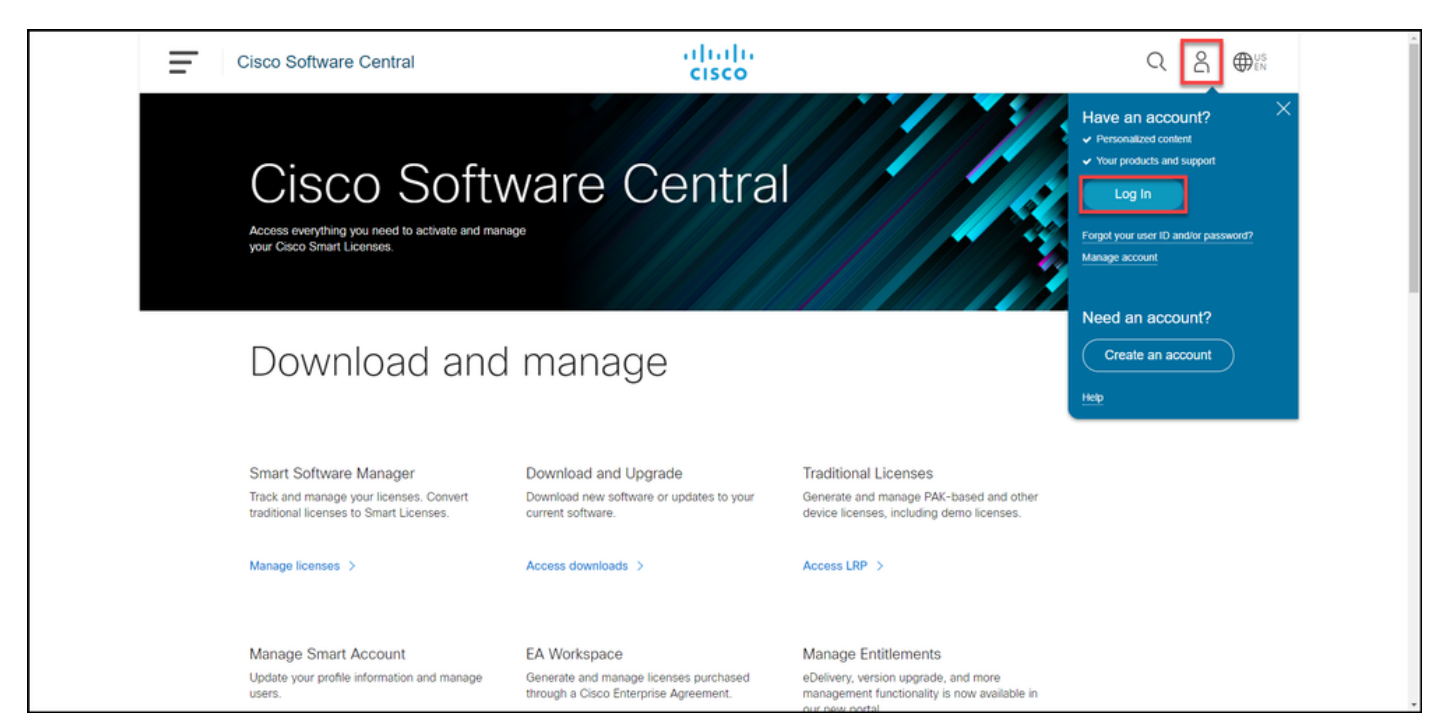

#### **Step 2**:

In the **Traditional Licenses** section, click **Access LRP**.

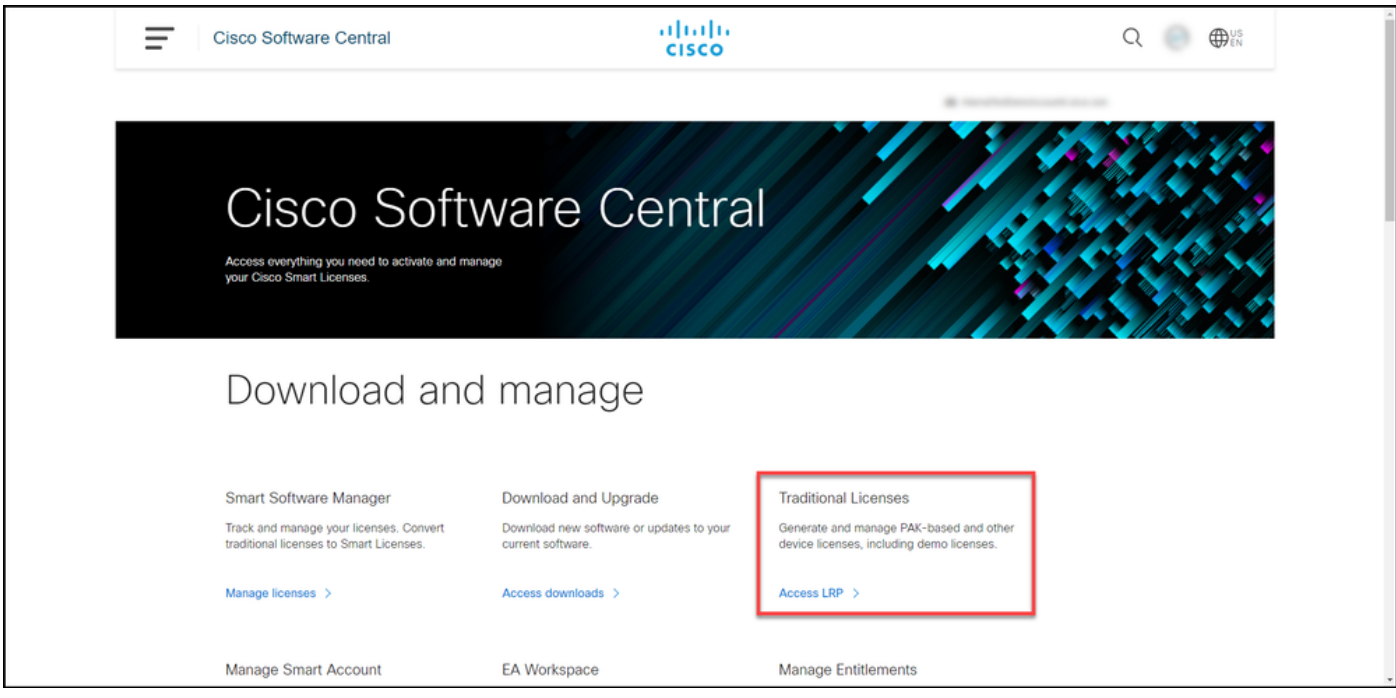

#### **Step 3:**

In the **Show Smart Account** and **Virtual Account** drop-down lists, confirm that the correct respective accounts are selected.

**Note**: If the system displays the **Welcome To The License Registration Portal** alert dialog box, you can select **Do not show this message again** to prevent it from being displayed again.

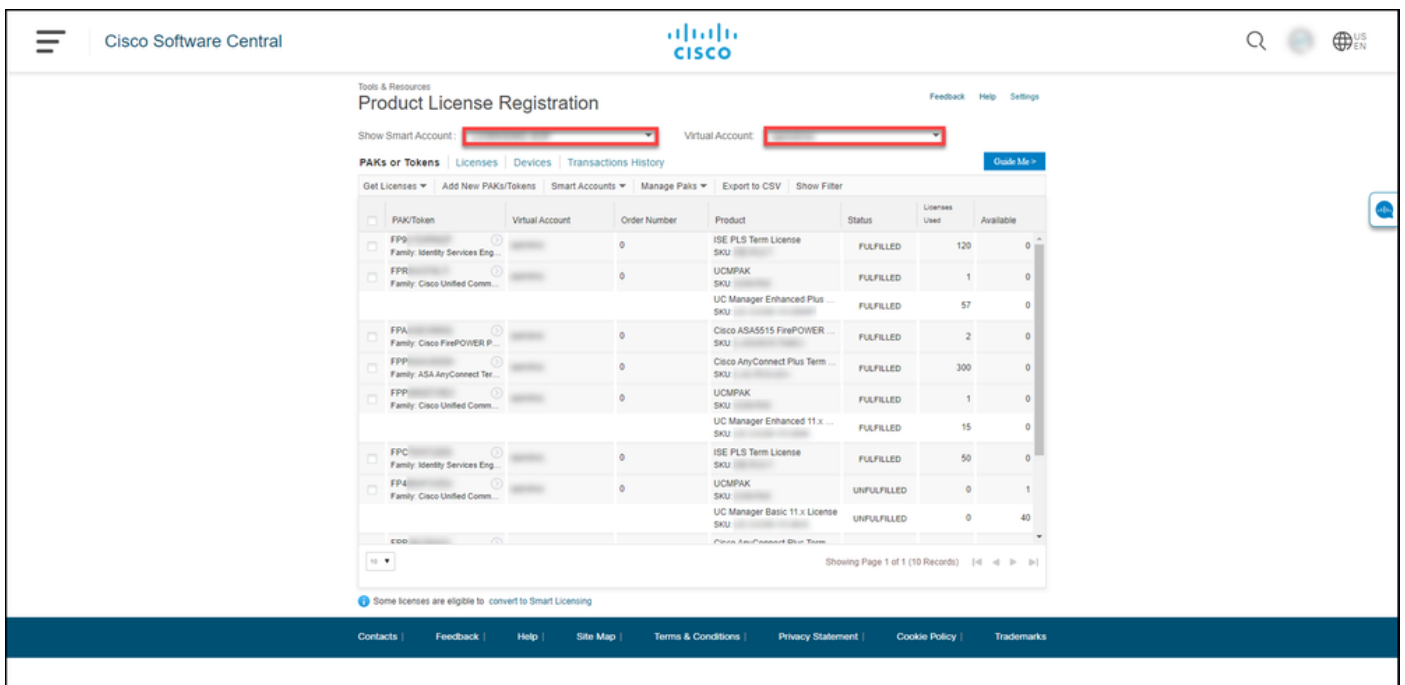

On the **Devices** tab, select the source device from which you need to move the license(s) to the target device. Click the blue circled chevron icon and select **Move Licenses Between Devices**.

**Note**: If you cannot find the source device information on the **Devices** tab, you need to add the source device to the list by clicking the **Add Devices** button.

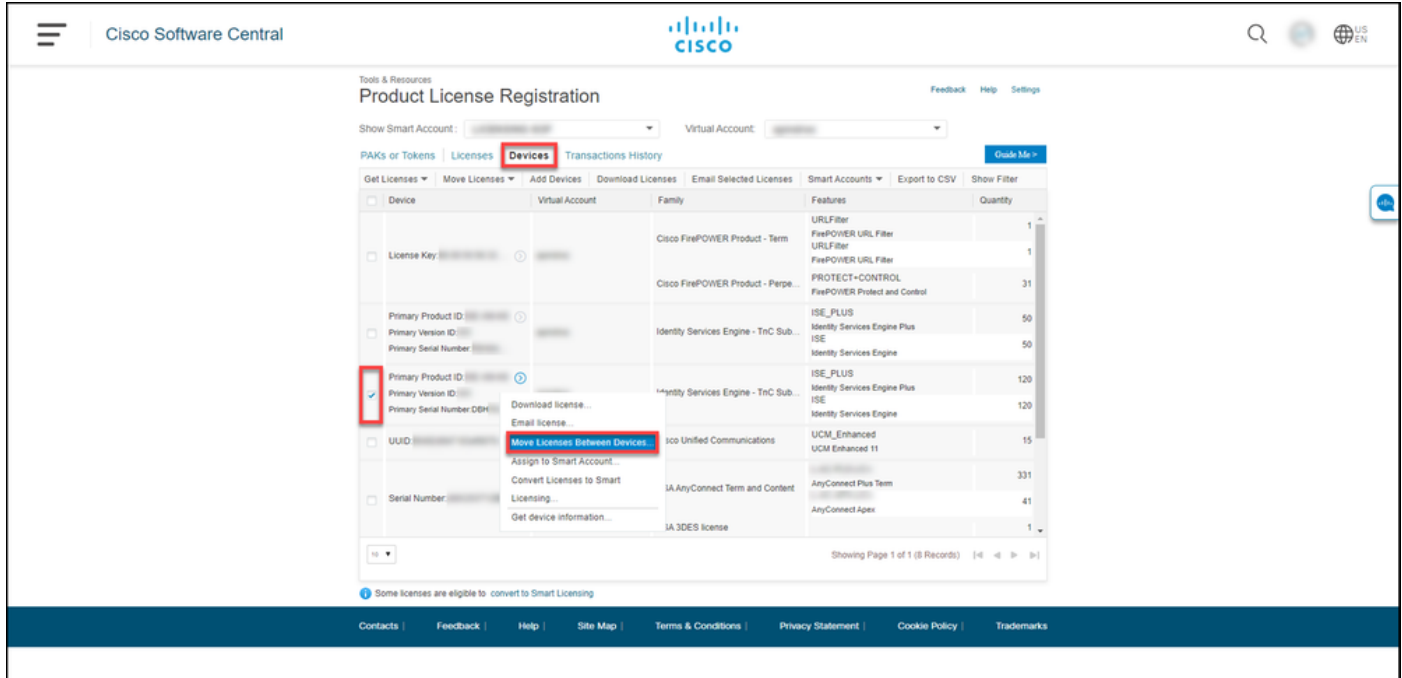

#### **Step 5**:

On the **Move Licenses Between Devices** page, in the **Move Licenses from this Source Device** section, from the **Returning Device** drop-down list select the following option:

- **Yes** if you have a failed device that you need to replace and you want to move the license(s) 1. to the new device. After you select **Yes**, the system displays an **RMA Number** field in which you can enter the number of your RMA request.
- **No** if you need to move licenses between devices for a reason other than a device 2. replacement.

Click **Next.**

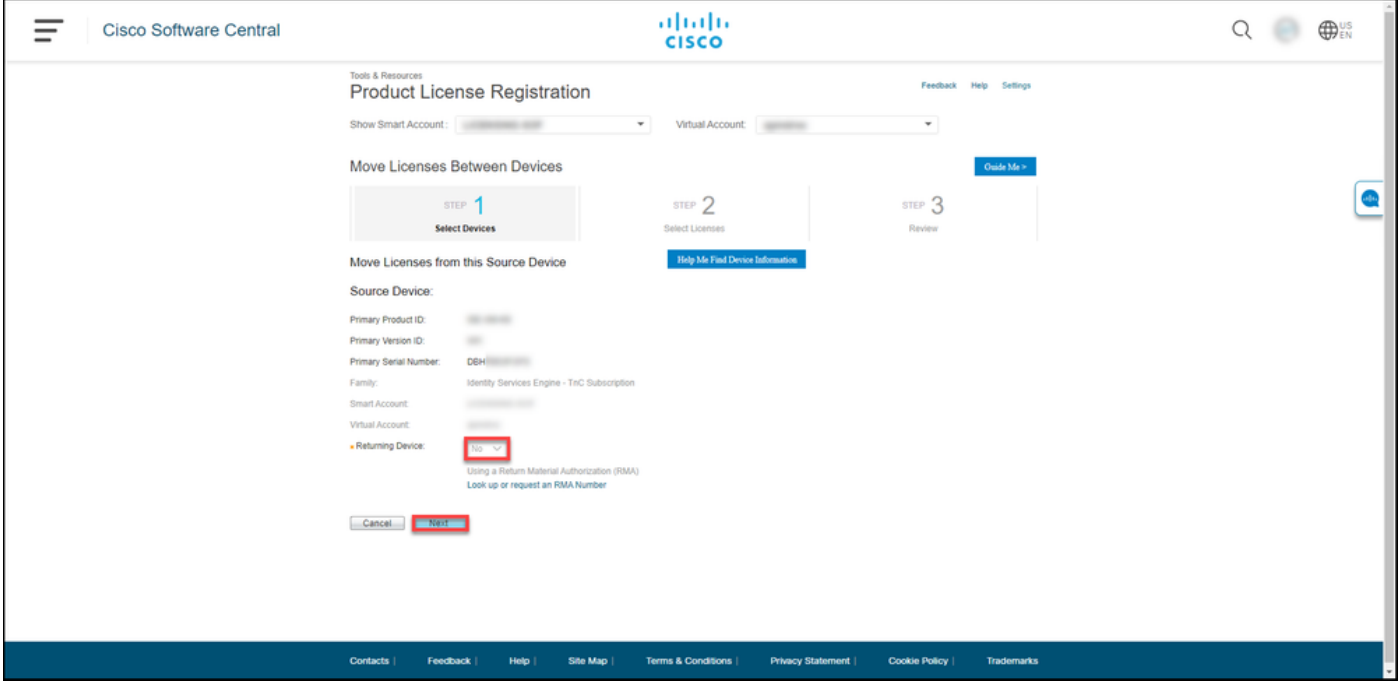

#### **Step 6**:

In the **Move Licenses to this Destination Device** section, enter **Primary Product Id** and **Primary Serial No** of the device to which you need to move the license(s). Optionally, you can also confirm that a correct **Smart** and **Virtual Account** is selected. Click **Next.**

**Note**: The information requested in the **Move Licenses to this Destination Device** section varies depending on a product for which you need to move the license(s).

**Note**: If the system prompts you to fill in the **Primary Version ID** field, then you can obtain it by typing show udi command in the command-line interface (CLI) or by clicking **About** in the **Policy Administration Point (PAP)**.

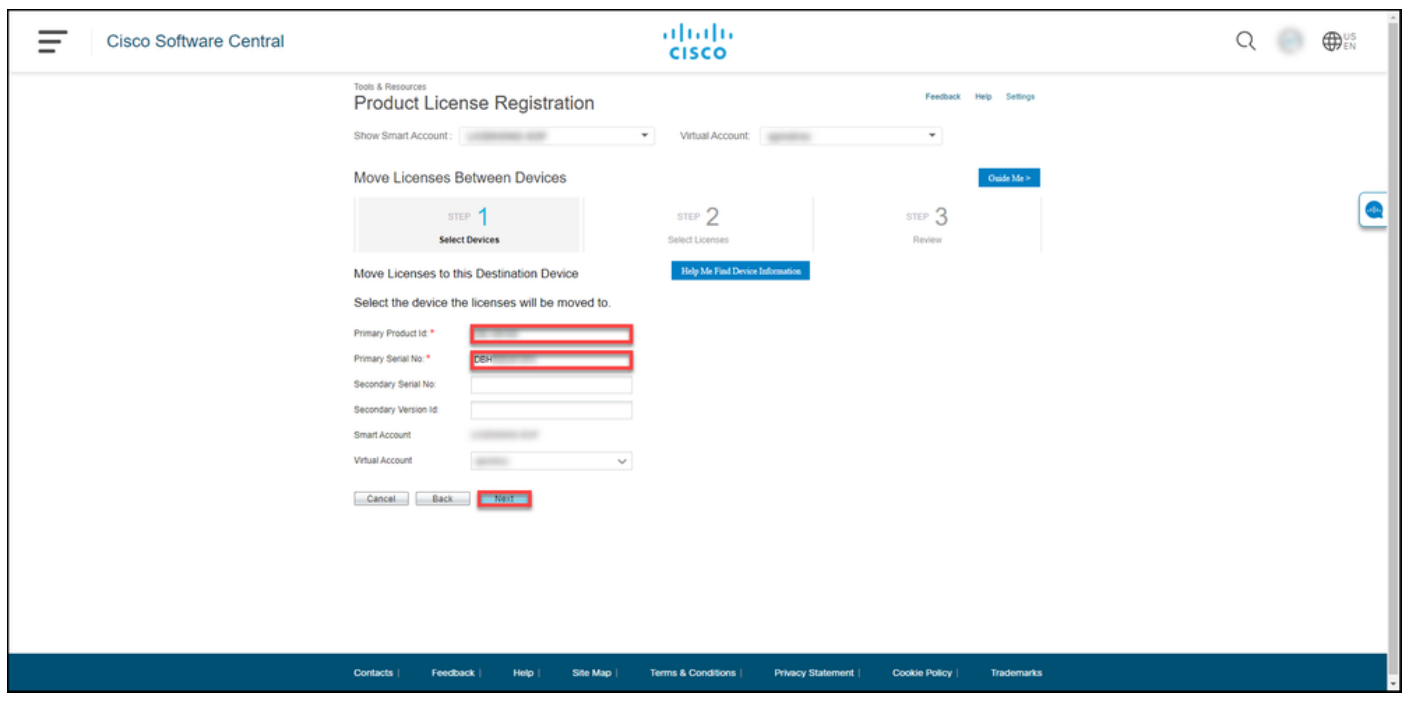

In the **Select the Licenses to be Moved** section, enter the number of licenses you need to move to a target device, and then click **Next**.

**Note**: For some license types you can only select a single license transaction to move all of the licenses over to a target device as demonstrated in the example in the screenshot.

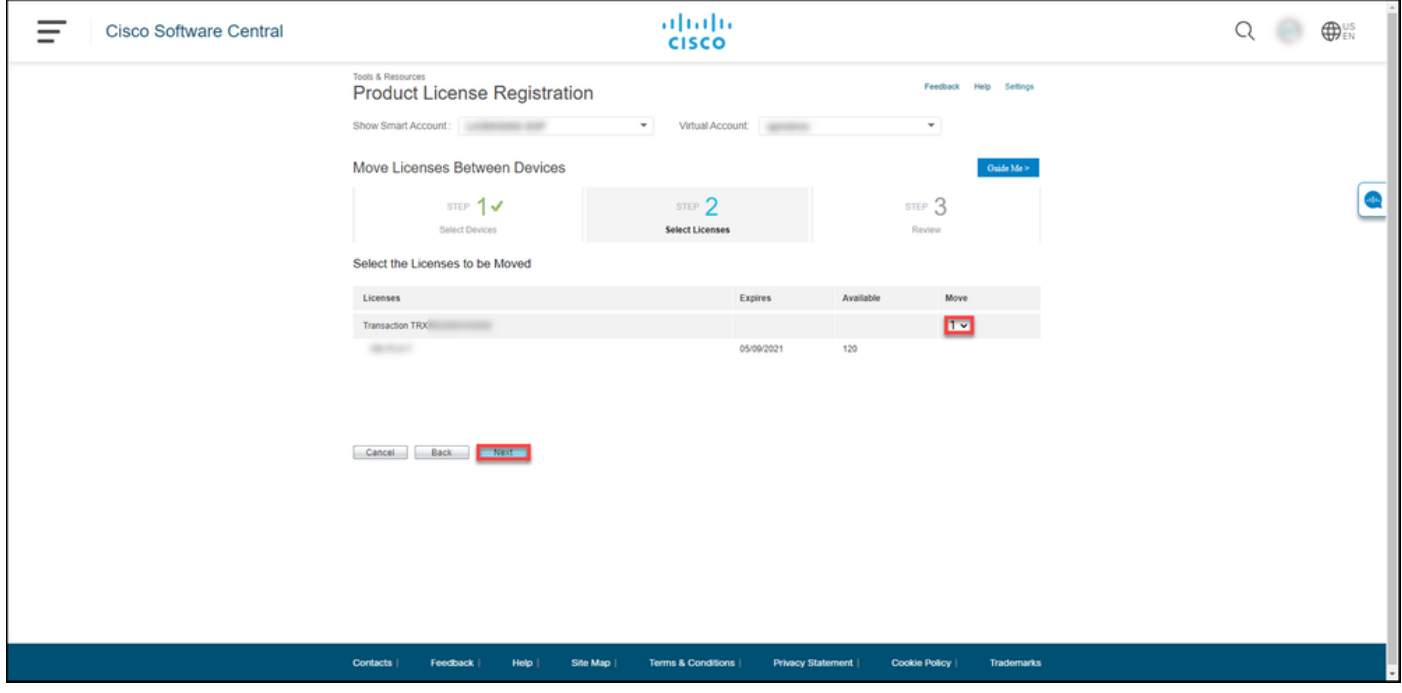

#### **Step 8**:

In the **Review the Licenses to be Moved** section, verify that the **Source** and **Destination Device** as well as **Source** and **Destination License(s)** and their **Quantity** are correct. In the **Send Licenses To** section, you can edit the **End User** and **Email Addresses**, to which you need to send the license information. Click **Submit**.

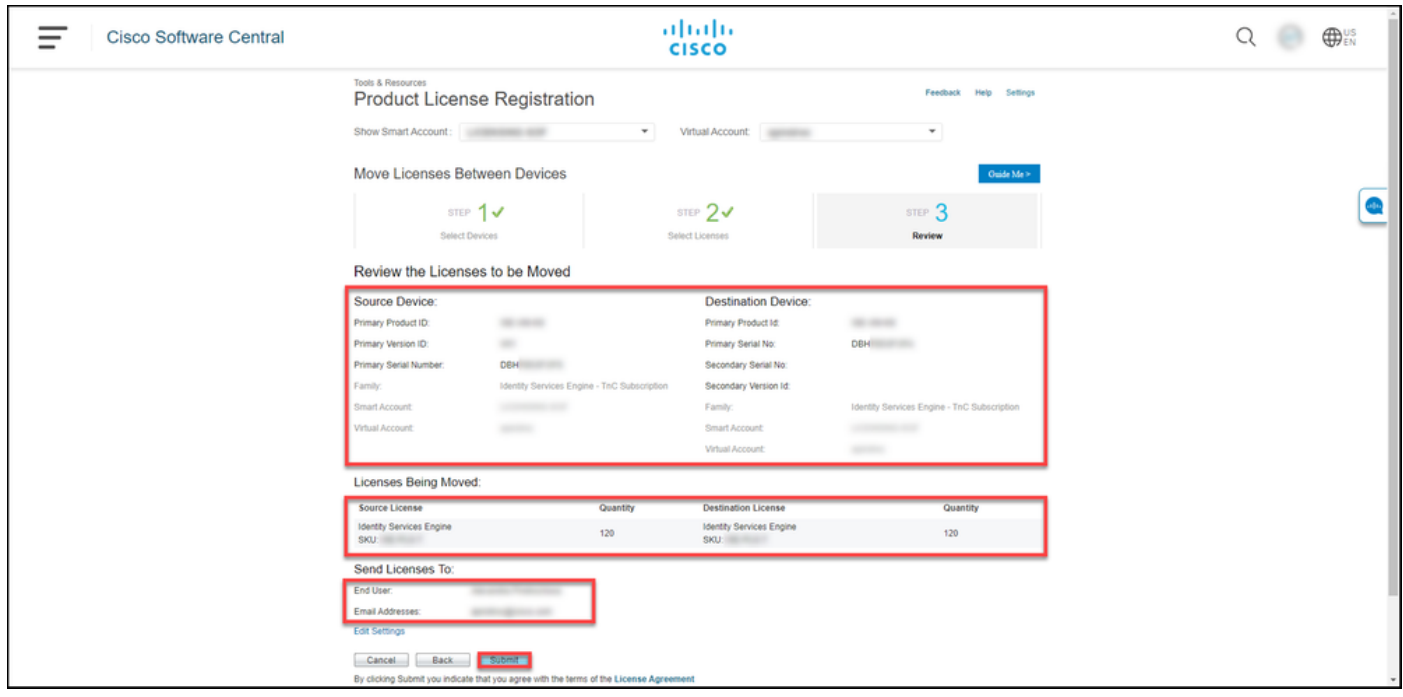

In the **Next Steps** section, the system displays a confirmation message about successfully generated license files for the destination device. To download the license(s), click the **Download Licenses** button. You should also receive the license files to your email within an hour from submitting the **License Agreement**.

**Caution**: Since the email with the license files is sent from [do-not-reply@cisco.com,](mailto:do-not-reply@cisco.com,) ensure that you check your junk email folder.

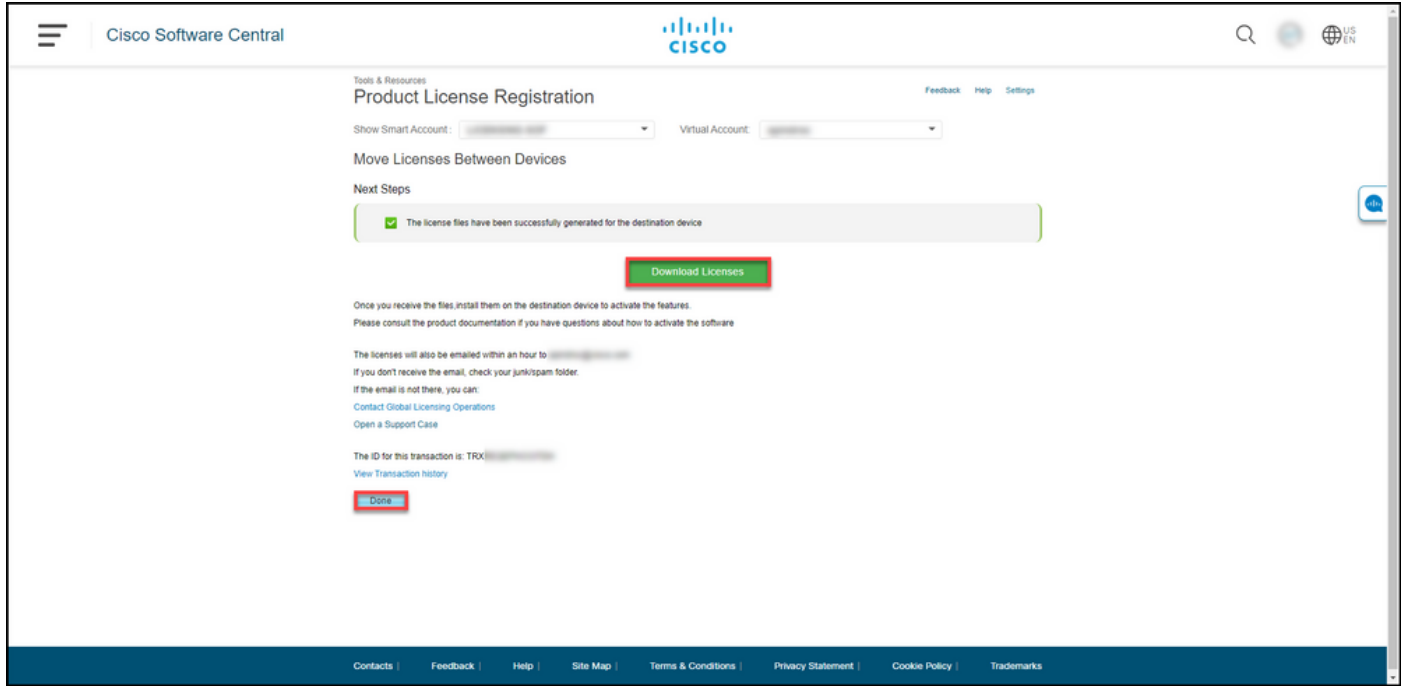

## **Troubleshooting**

If you experience an issue during the process of moving licenses between devices or in case you need to add or change the secondary device information, open a case i[nSupport Case Manager](https://mycase.cloudapps.cisco.com/case) [\(SCM\).](https://mycase.cloudapps.cisco.com/case)

## **Next Steps**

After you receive a license key file, refer to the product configuration guide for license installation and guidance. If you experience an issue with your installation, contact [Cisco Technical](https://www.cisco.com/c/en/us/support/web/tsd-cisco-worldwide-contacts.html) [Assistance Center \(TAC\).](https://www.cisco.com/c/en/us/support/web/tsd-cisco-worldwide-contacts.html)